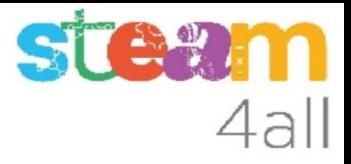

# SILLA

# Diseñada con Tinkercad

## **OBJETIVO**

Vamos a diseñar una silla de dos formas distintas

- juntando piezas (fabricación aditiva)
- vaciando una pieza (fabricación sustractiva)

Emplearemos el Tinkercad

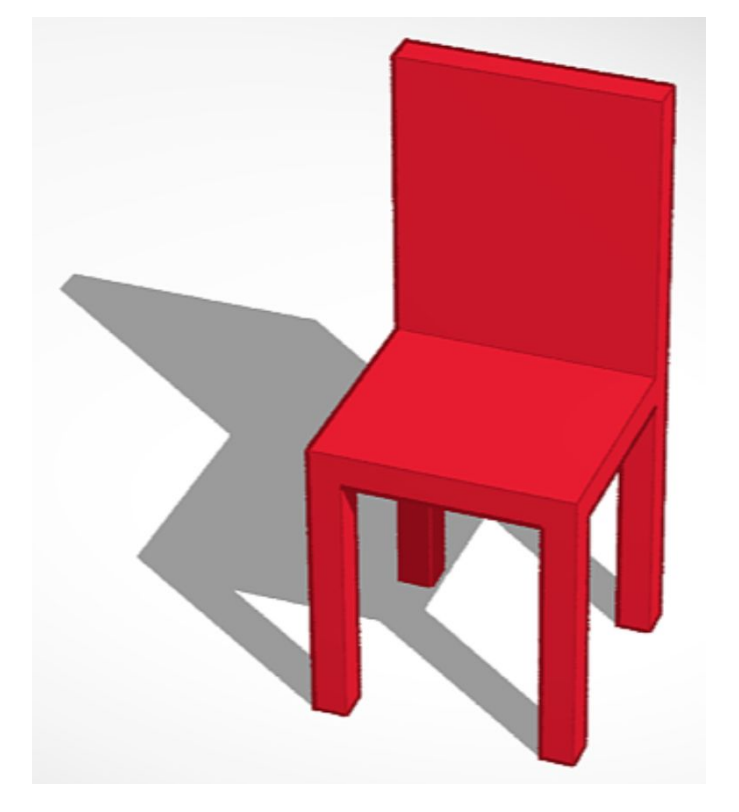

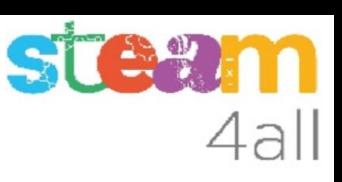

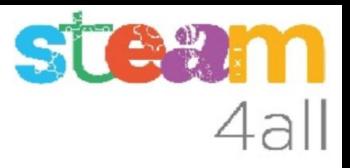

# Diseño en 2D

Cuando dibujamos en un papel o en una pizarra tenemos una superficie plana que tiene dos dimensiones:

ancho y alto

Podemos emplear diferentes elementos para hacer el dibujo:

lápiz, bolígrafo, rotulador, cera

También podemos usar una goma de borrar para eliminar los trazos que no queremos

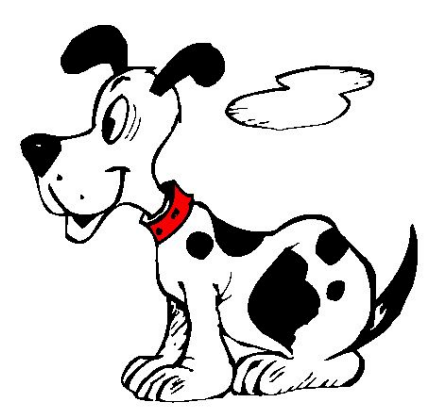

4

# Diseño en 3D

Cuando creamos un diseño en 3D tenemos tres dimensiones:

ancho, alto y profundidad

Podemos hacer el diseño a partir de una pieza y quitar material con los elementos huecos (**fabricación sustractiva)**

También podemos hacer el diseño uniendo piezas de varias formas (**fabricación aditiva**)

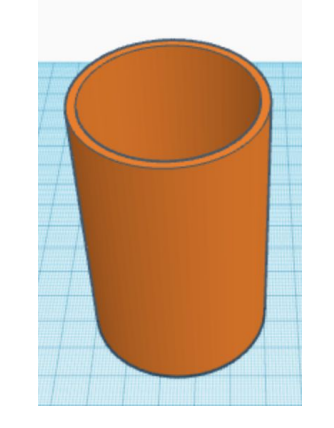

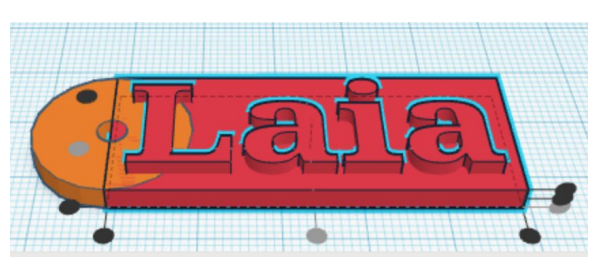

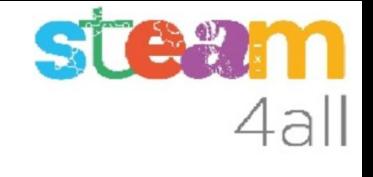

# Imaginemos !!

Vamos a diseñar una silla con Tinkercad

¿Cómo se te ocurre que podemos hacerla?

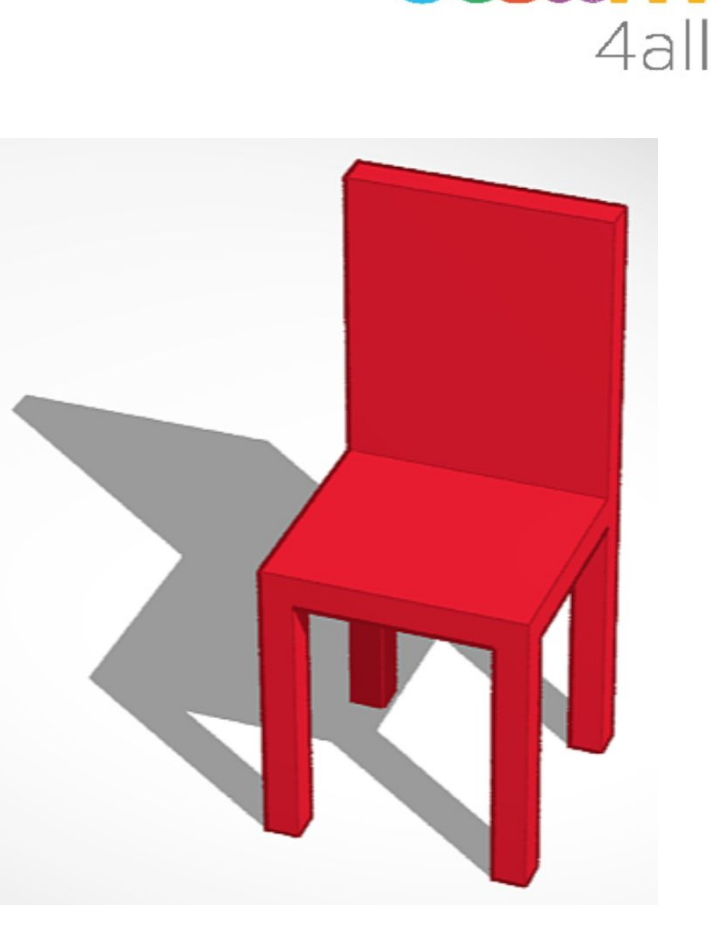

**steam** 

# **STA?** 4all

# Fabricación aditiva

Una manera posible es hacer la silla uniendo diferentes piezas:

- 4 patas
- 1 asiento
- 1 respaldo

Vamos a probar en Tinkercad

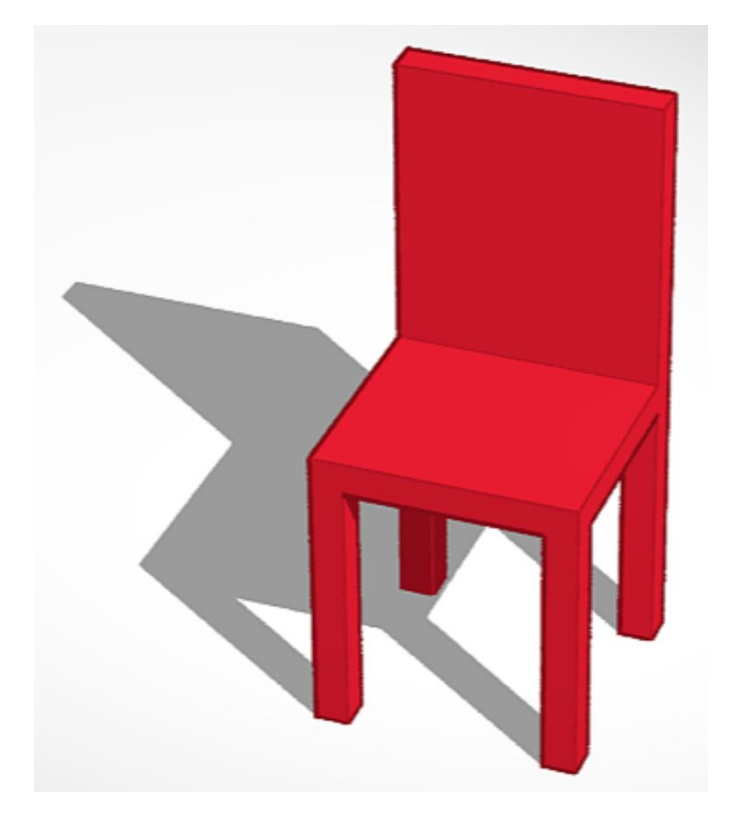

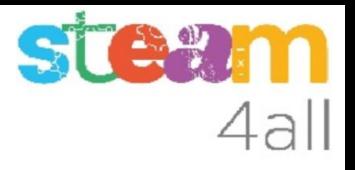

# Abrimos un diseño en Tinkercad

- 1. Abrimos el ordenador y nos identificamos con nuestro usuario
- 2. Abrimos el navegador
- 3. Escribimos tinkercad.com
- 4. Elegimos un nuevo diseño 3D
- 5. Le ponemos un nombre para reconocerlo

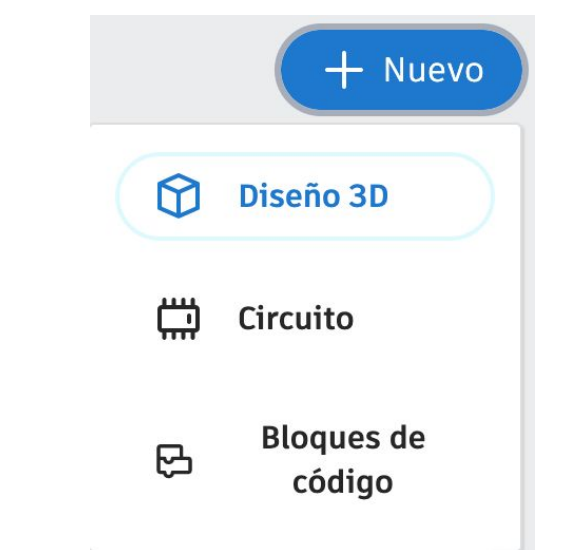

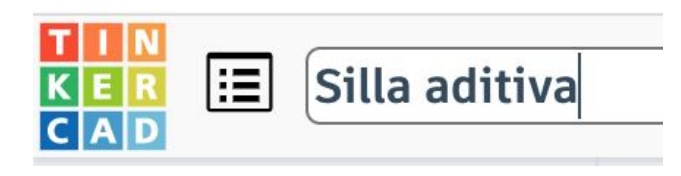

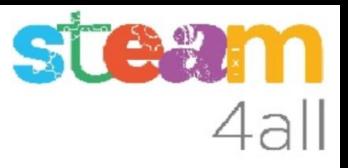

# Creamos una pata

- 1. Elegimos un cubo
- 2. Le damos las medida 5 x 5 x 45 mm

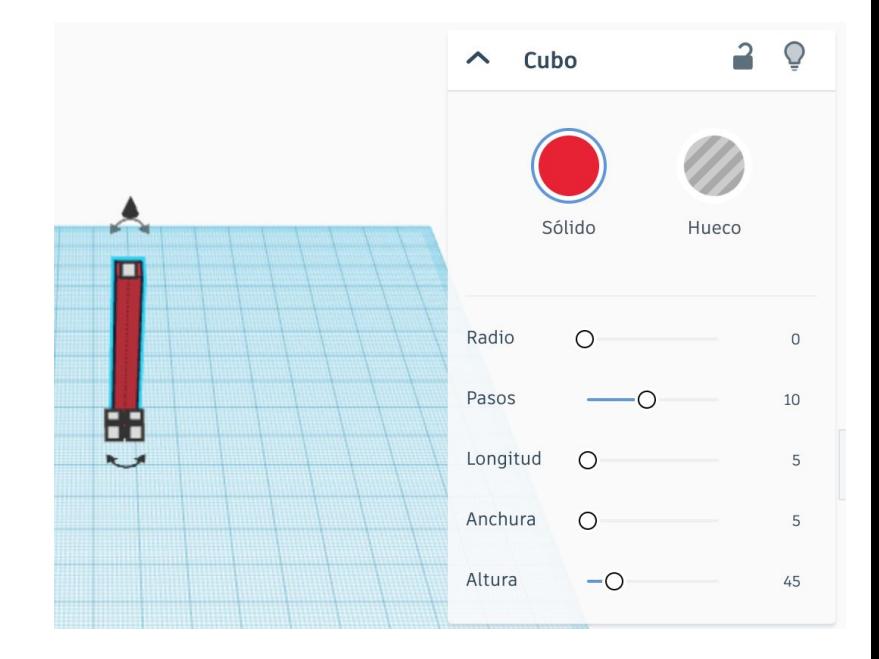

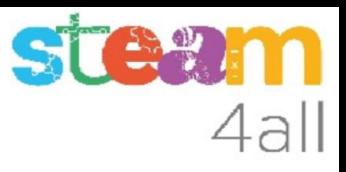

# Multiplicamos las patas

- 1. Seleccionamos la pata
- 2. Usamos Duplicar y repetir para hacer una copia o bien usamos Copiar (Ctrl+C) y Pegar (Ctrl+V)
- 3. Movemos la pata al lado de la anterior
- 4. Repetimos el proceso para tener cuatro patas

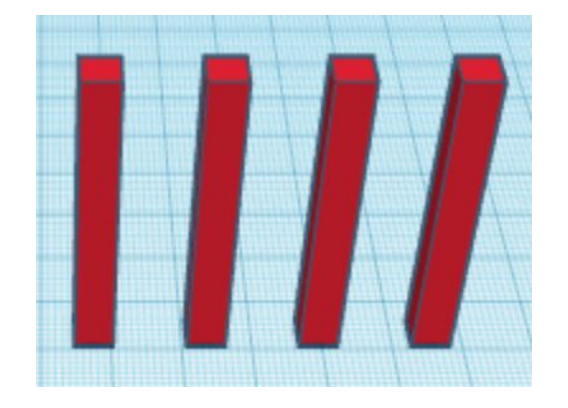

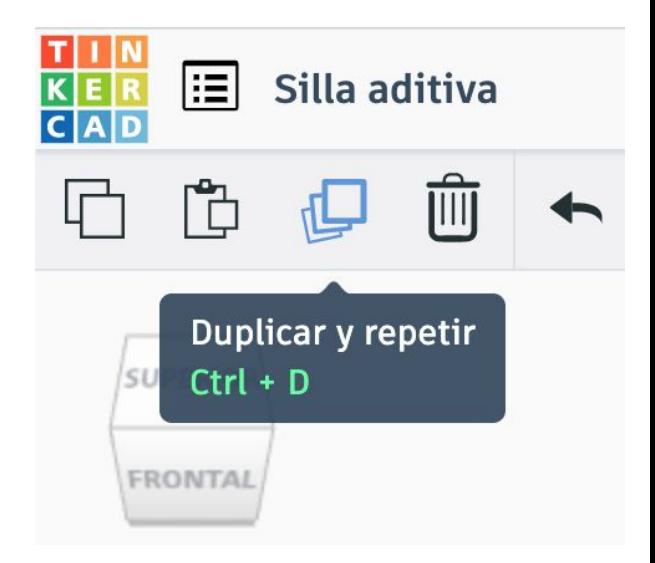

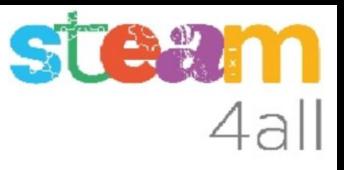

# Creamos el asiento

- 1. Elegimos un cubo
- 2. Le damos las medida 40 x 40 x 5 mm

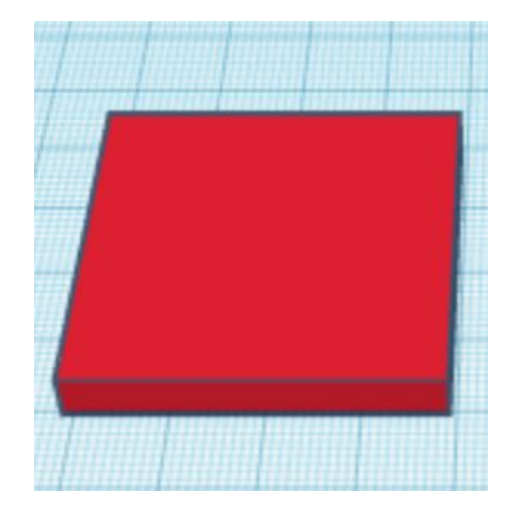

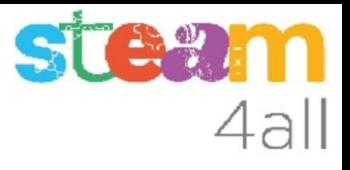

# Creamos el respaldo

- 1. Elegimos un cubo
- 2. Le damos las medida 40 x 5 x 45 mm

Ya tenemos las seis piezas de la silla

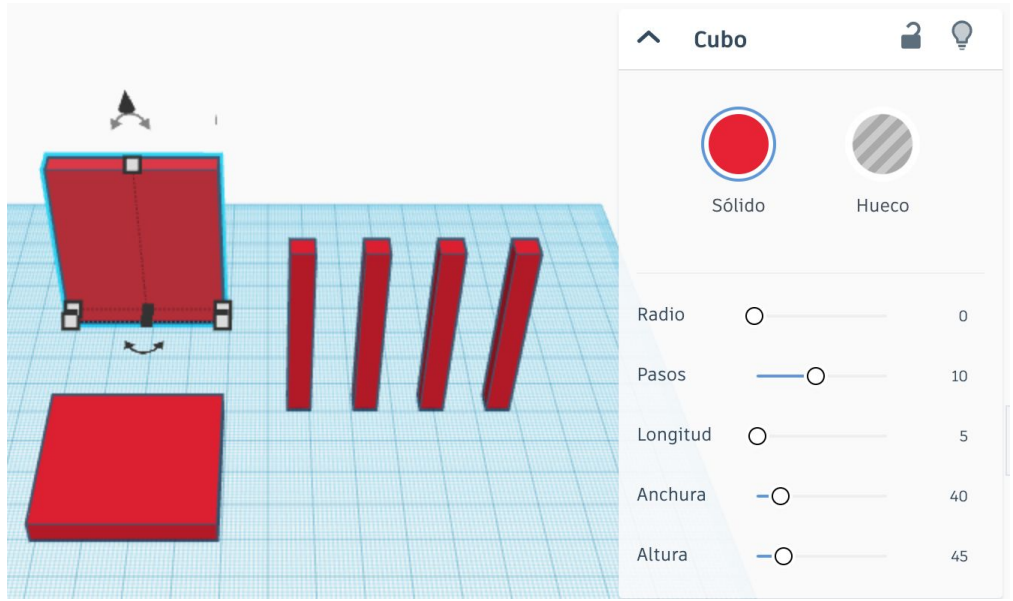

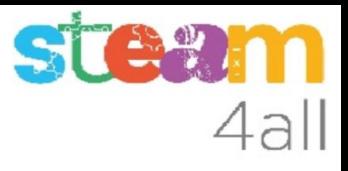

# ¿Cómo montamos la silla?

¿cómo unimos las piezas?

PIENSALO BIEN !!

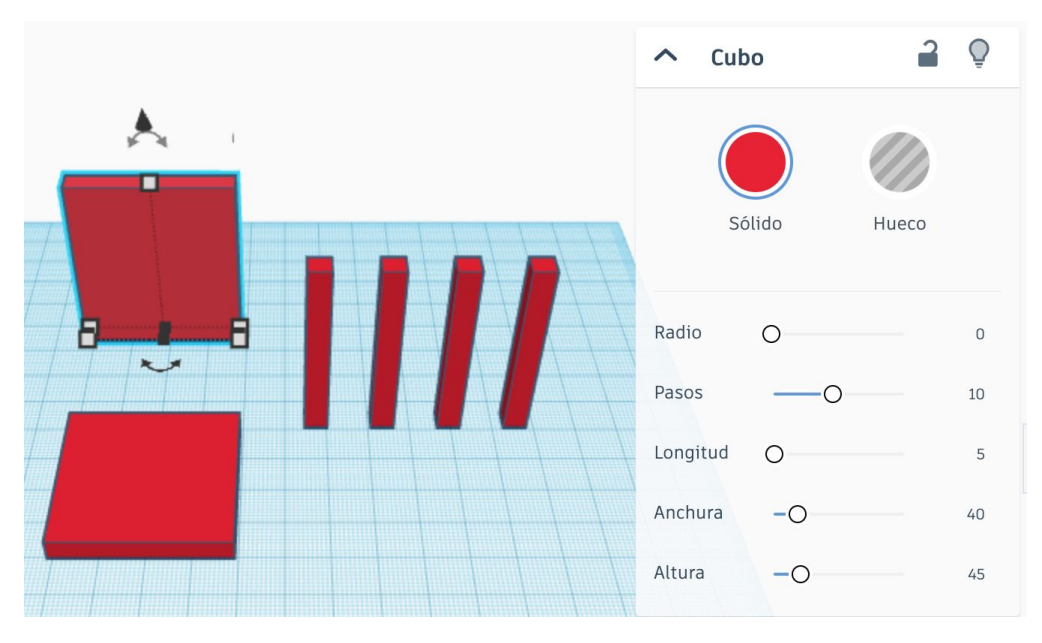

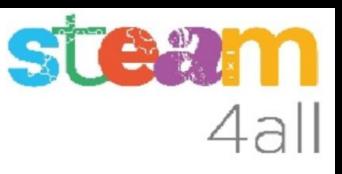

# Hay muchas formas !!

Si, tienes razón, hay muchas formas

Vamos a probar una:

- 1. seleccionamos una pata
- 2. pulsamos la tecla mayúsculas
- 3. seleccionamos el asiento
- 4. elegimos **Alinear**
- 5. hacemos **clic en la pata**

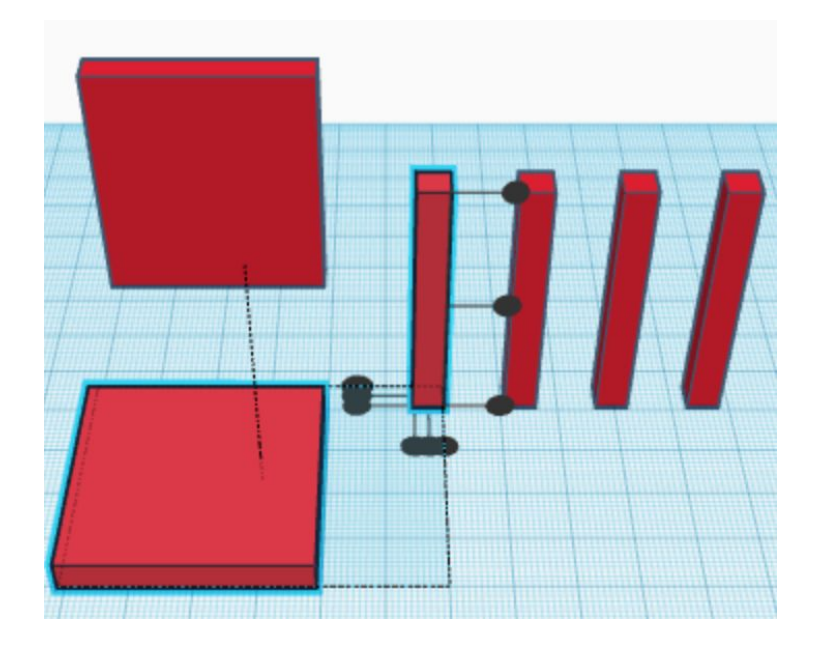

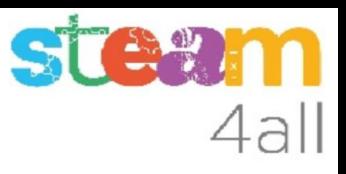

# Alineamos el asiento

Ahora hacemos clic en:

- 1. punto de **atrás**
- 2. punto de la **izquierda**
- 3. punto de **arriba**

El asiento sube sobre la pata

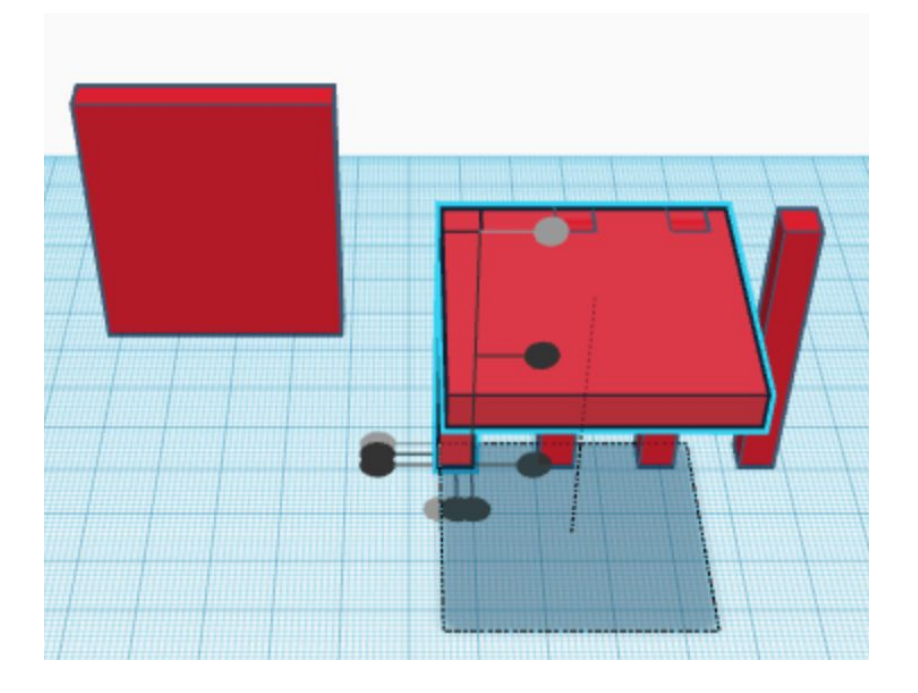

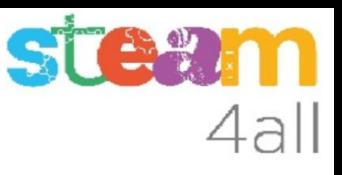

# Elegimos otra pata

Elegimos la segunda pata:

- 1. seleccionamos una pata
- 2. pulsamos la tecla mayúsculas
- 3. seleccionamos el asiento
- 4. elegimos **Alinear**
- 5. hacemos **clic en el asiento**

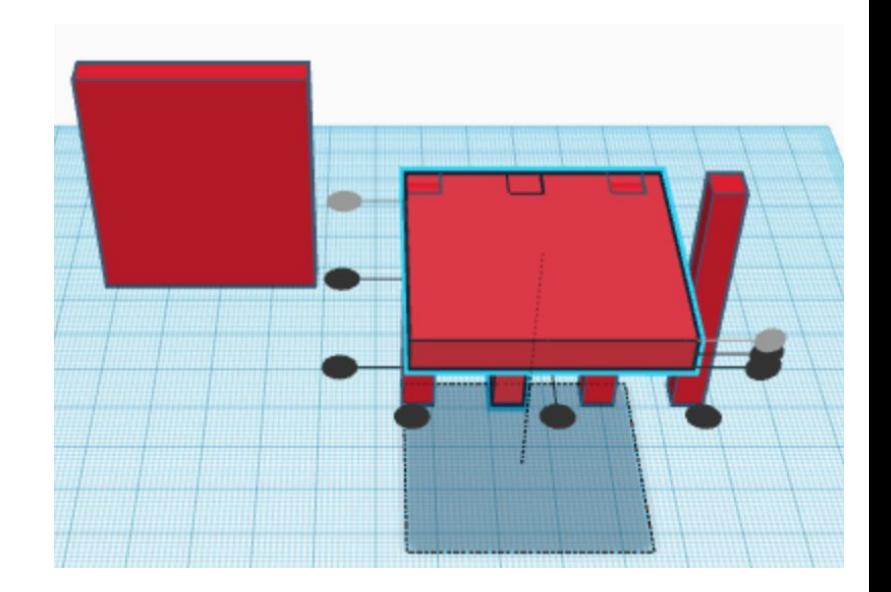

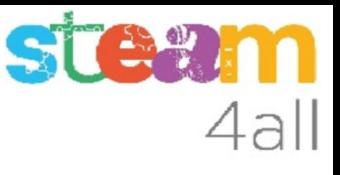

# Alineamos la segunda pata

Seguramente ya tenemos en gris dos puntos.

Ahora hacemos clic en:

- 1. punto de **delante**
- 2. punto de la **izquierda**
- 3. punto de **arriba**

La pata viene delante a la izquierda

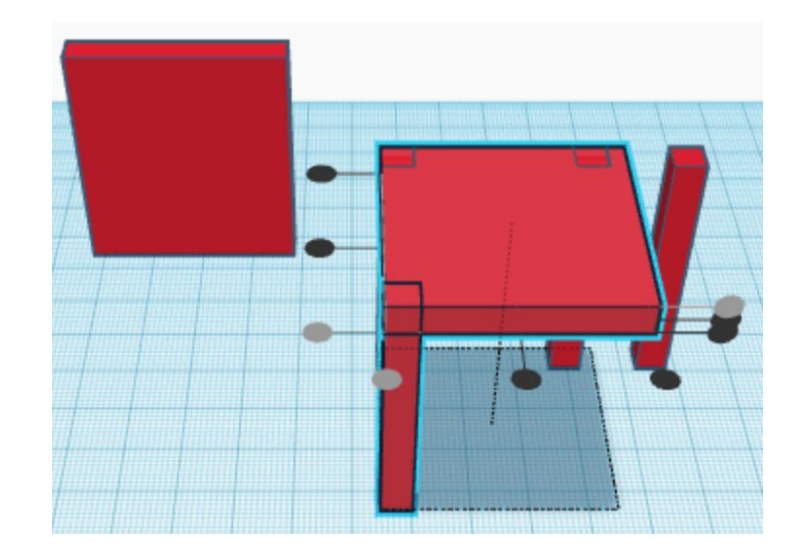

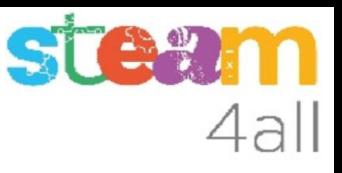

# Elegimos otra pata

Elegimos la tercera pata:

- 1. seleccionamos una pata
- 2. pulsamos la tecla mayúsculas
- 3. seleccionamos el asiento
- 4. elegimos **Alinear**
- 5. hacemos **clic en el asiento**

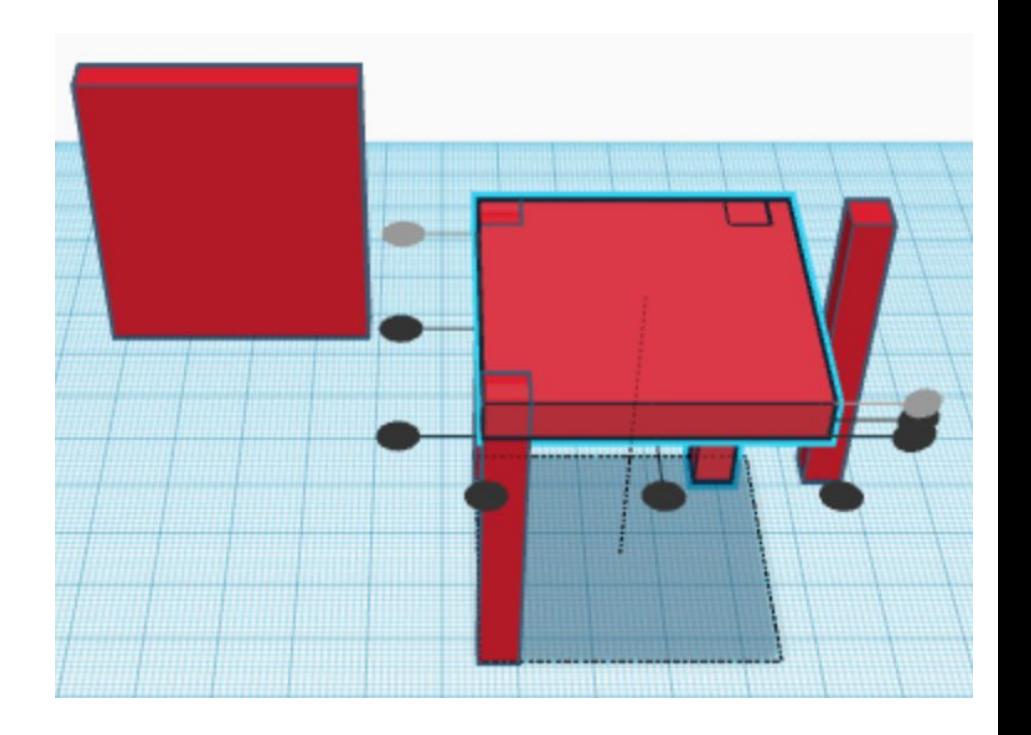

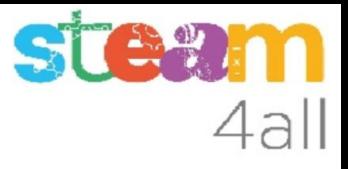

# Alineamos la tercera pata

Seguramente ya tenemos en gris dos puntos.

Ahora hacemos clic en:

- 1. punto de **detrás**
- 2. punto de la **derecha**
- 3. punto de **arriba**

La pata va al fondo a la derecha

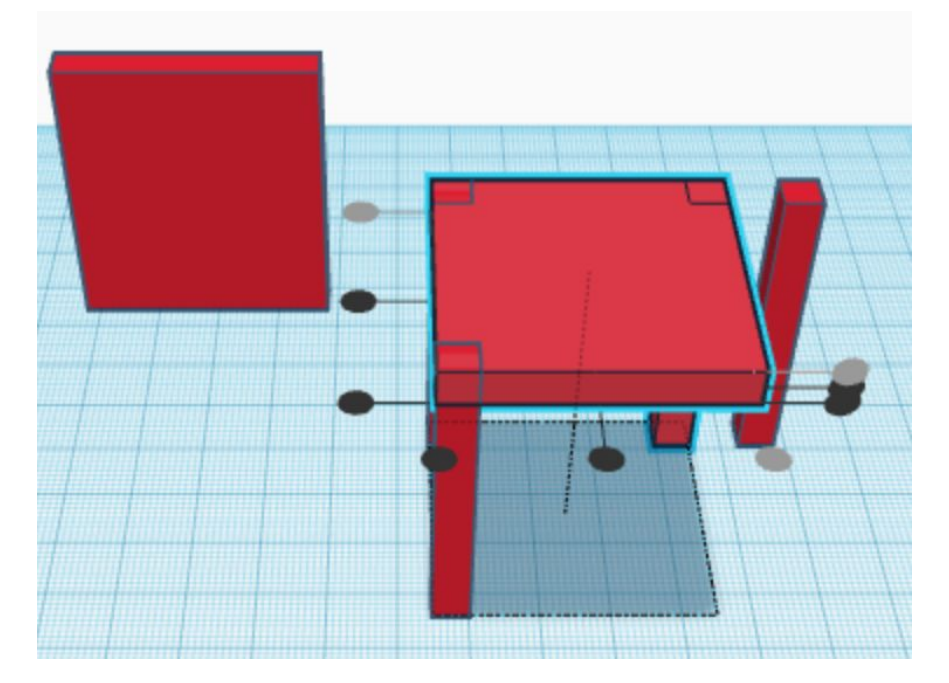

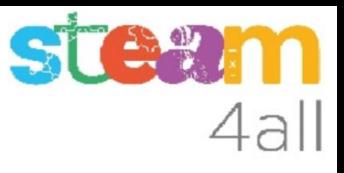

# Elegimos la última pata

Elegimos la cuarta pata:

- 1. seleccionamos la pata
- 2. pulsamos la tecla mayúsculas
- 3. seleccionamos el asiento
- 4. elegimos Alinear
- 5. hacemos **clic en el asiento**

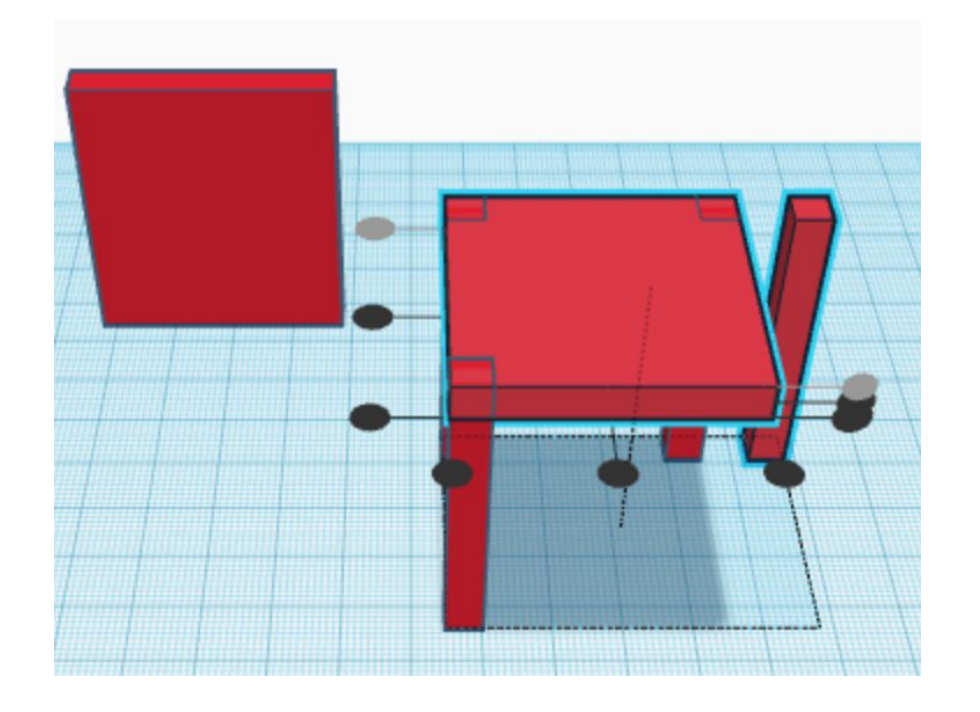

# Alineamos la cuarta pata

Seguramente ya tenemos en gris dos puntos.

Ahora hacemos clic en:

- 1. punto de **delante**
- 2. punto de la **derecha**
- 3. punto de **arriba**

La pata viene delante a la derecha

Ya tenemos un taburete !!

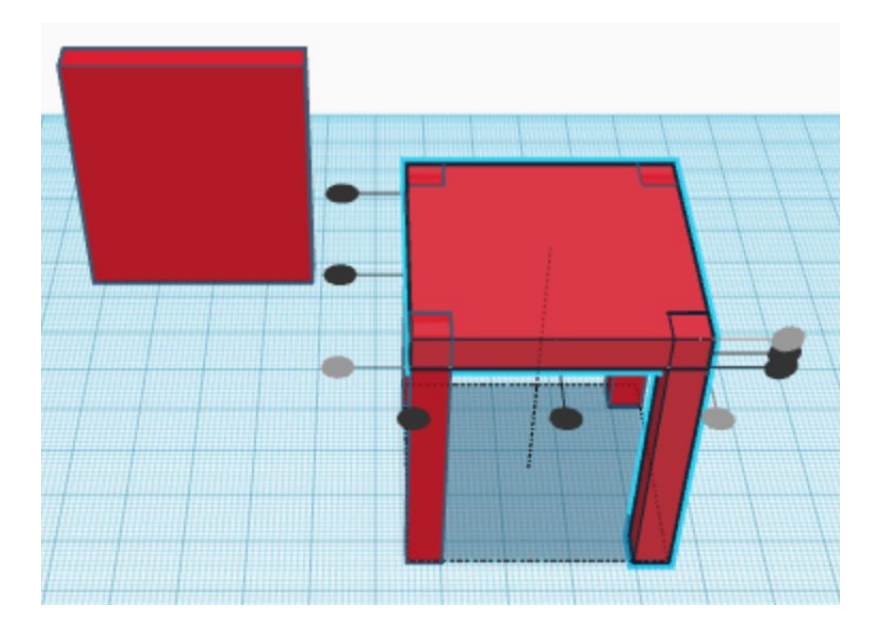

4all

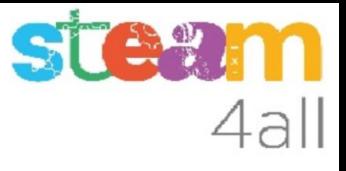

# Elegimos el respaldo

Elegimos el respaldo:

- 1. seleccionamos el respaldo
- 2. pulsamos la tecla mayúsculas
- 3. seleccionamos el asiento
- 4. elegimos **Alinear**
- 5. hacemos **clic en el asiento**

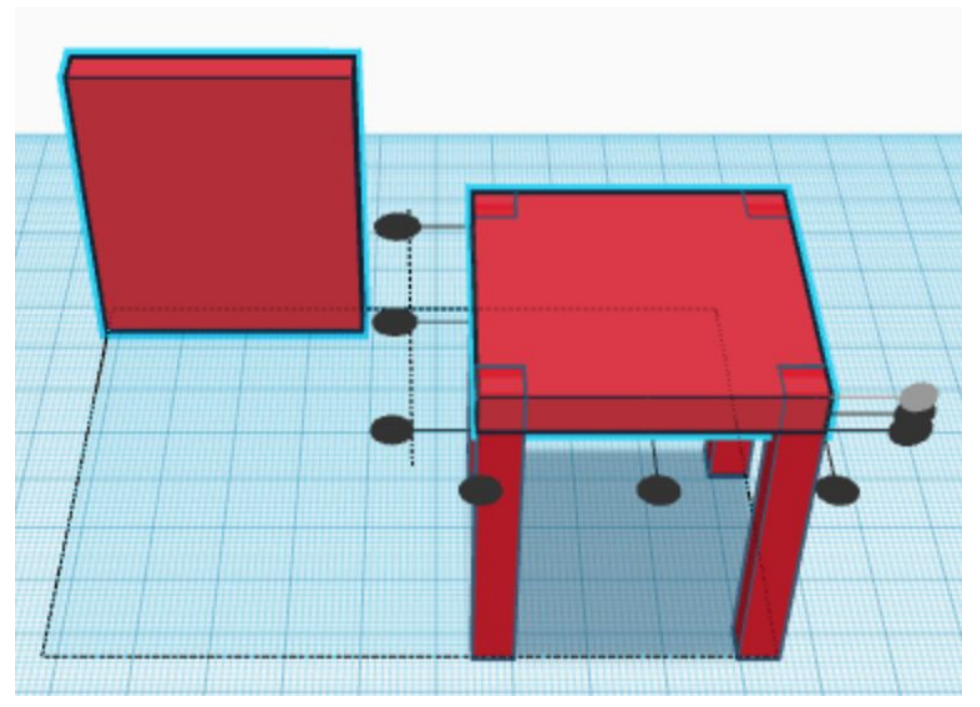

# 4all

# Alineamos el respaldo

Seguramente ya tenemos en gris tres puntos.

Ahora hacemos clic en:

- 1. punto de **detrás**
- 2. punto del **centro**
- 3. punto de **abajo**

El respaldo se pone en su sitio.

Ya casi tenemos la silla !!

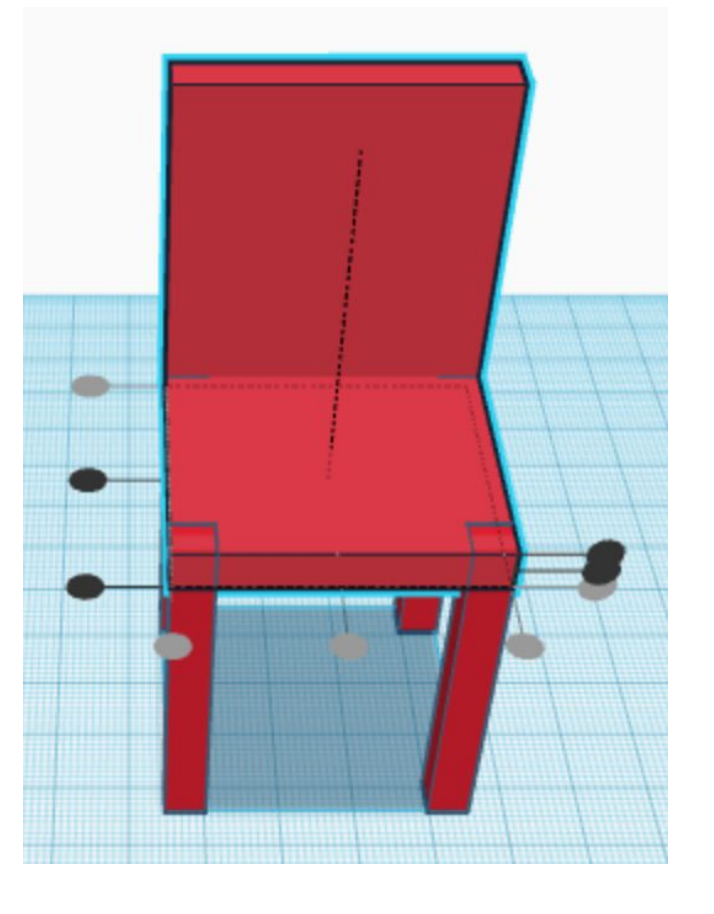

# 4all

# Unimos todas las piezas

Ya sólo nos queda unir todas las piezas de la silla

п

- 1. Seleccionamos todas las piezas
- 2. Nos debe aparecer Shapes(8)
- 3. Elegimos la opción **Agrupar**
- 4. Nos debe aparecer Forma

**Ya tenemos acabada la silla !!**

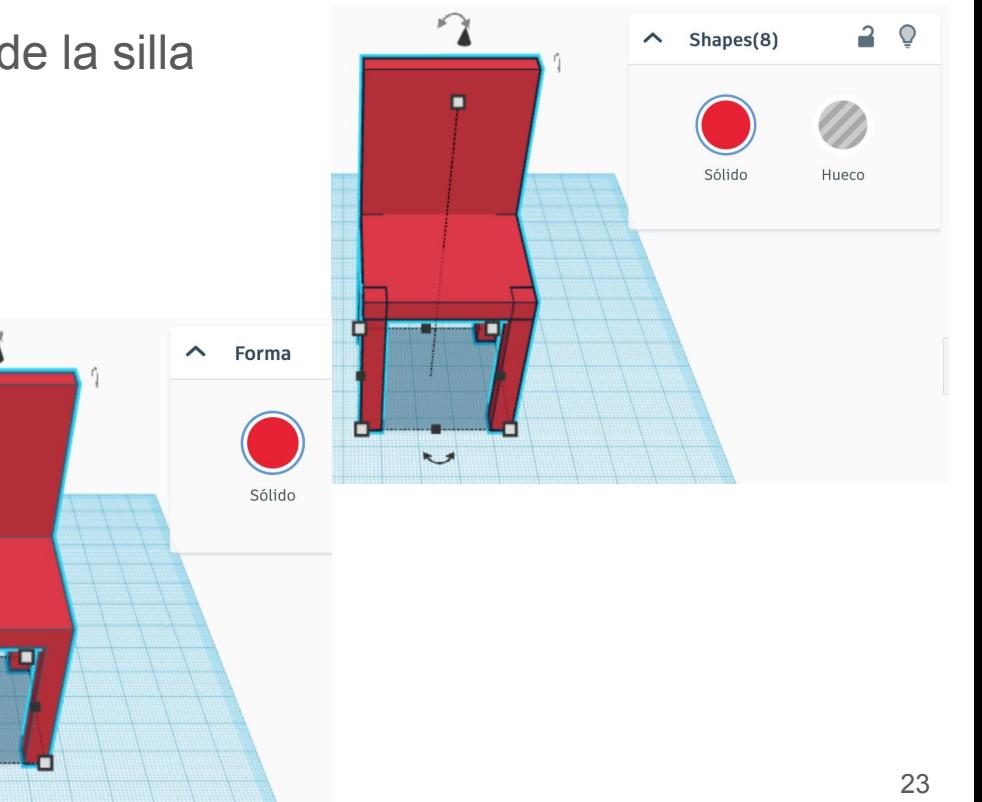

# **Medidas**

Para algo sirven las medidas del plano de trabajo.

Es como un papel milimetrado

Vemos que las patas miden 5 x ? x 40 mm y el respaldo mide 40 x ? x 45 mm

Al hacer las piezas las patas median 5 x 5 x 45 mm y el respaldo medía 40 x 5 x 45 mm

Y donde está el asiento?

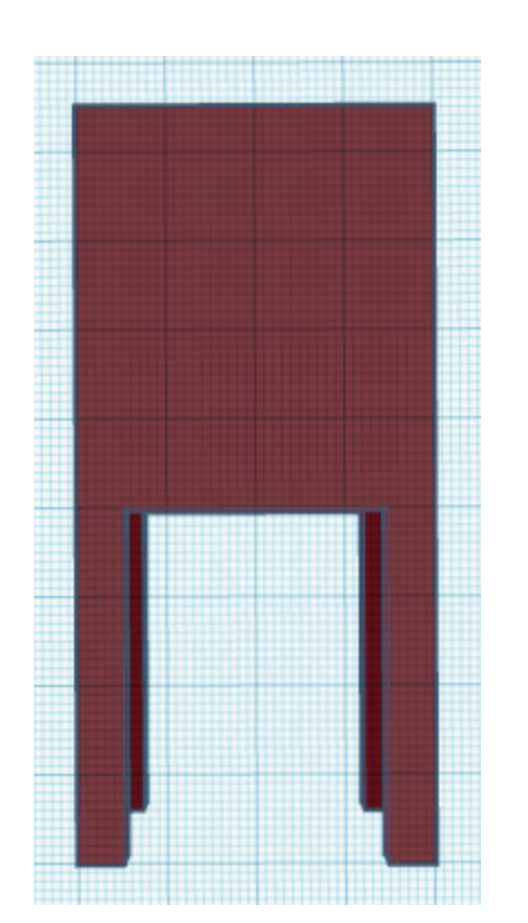

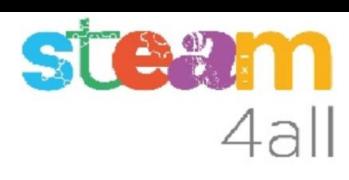

# 4al

# Medidas ocultas

Vemos que las patas miden 5 x ? x 45 mm y el respaldo mide 40 x ? x ? mm

Al hacer las piezas las patas median 5 x 5 x 45 mm y el respaldo medía 40 x 5 x 45 mm

### **Efectivamente !!**

Las patas se han hundido en el asiento y el respaldo también.

**FELICIDADES, ya hemos acabado !!**

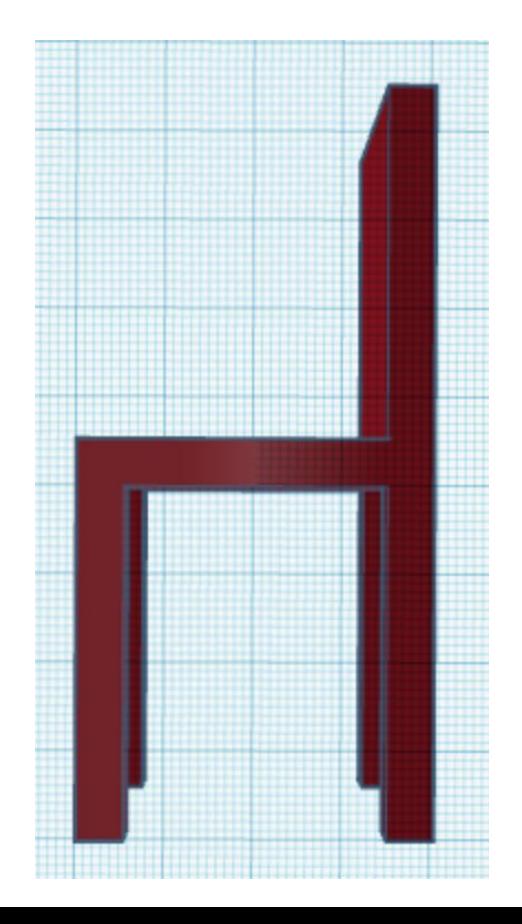

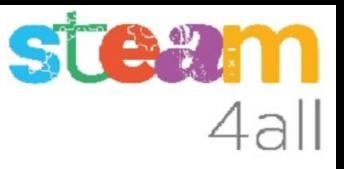

### Nueva silla

Ahora vamos a hacer la silla de otra manera.

La nueva silla será de fabricación sustractiva.

Al final valoraremos si nos cuesta más o menos hacer el diseño.

# Fabricación sustractiva

Otra manera posible es hacer la silla a partir de un bloque grande y quitando lo que sobra con las figuras huecas:

- un bloque
- un hueco entre las patas
- un hueco para el asiento y respaldo

Vamos a probar en Tinkercad

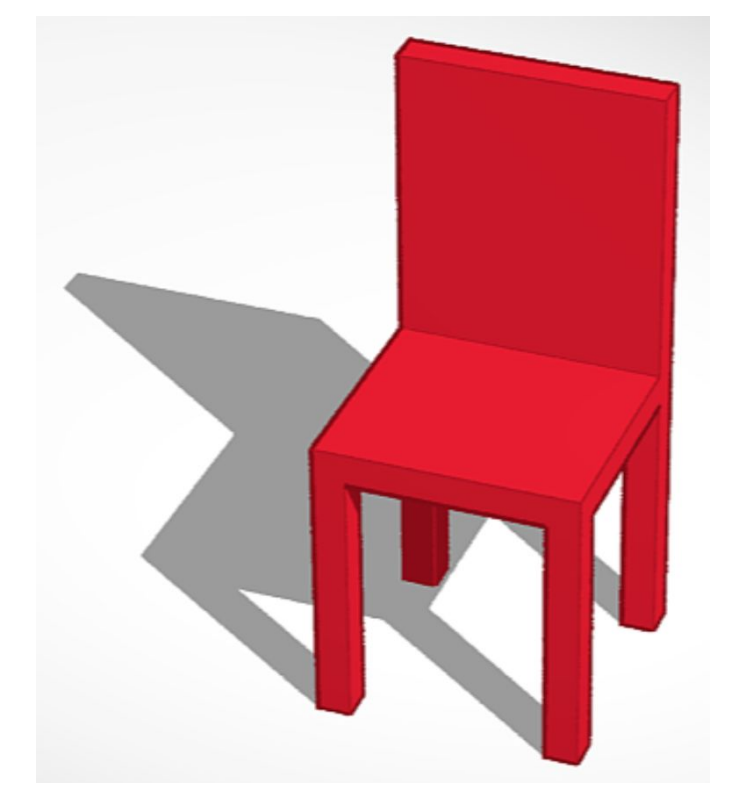

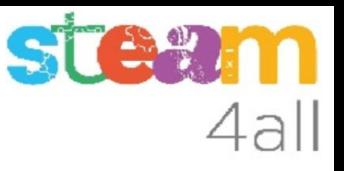

# Abrimos un nuevo diseño en Tinkercad

- 1. Salimos del diseño de la silla
- 2. Elegimos un nuevo diseño 3D
- 3. Le ponemos un nombre para reconocerlo

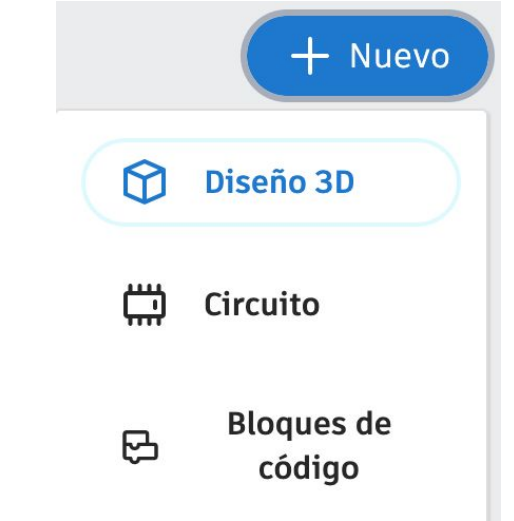

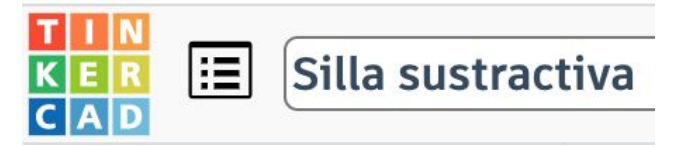

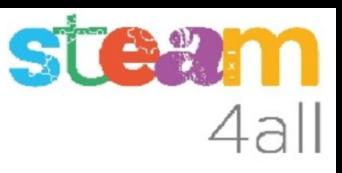

# Creamos un bloque grande

- 1. Elegimos un cubo
- 2. Le damos las medidas 40 x 40 x 85 mm
- 3. Centramos la figura con Ajustar

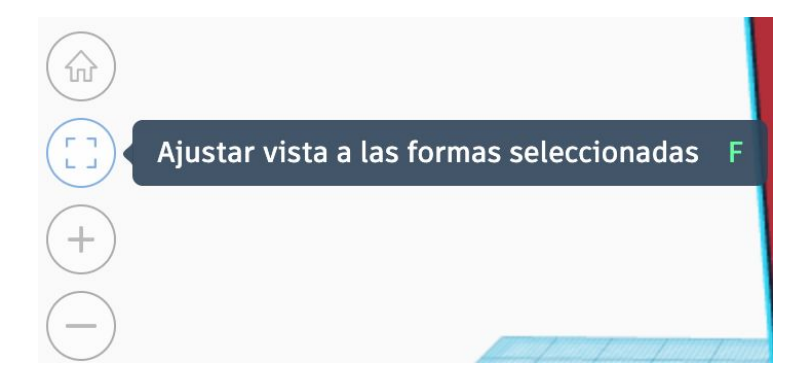

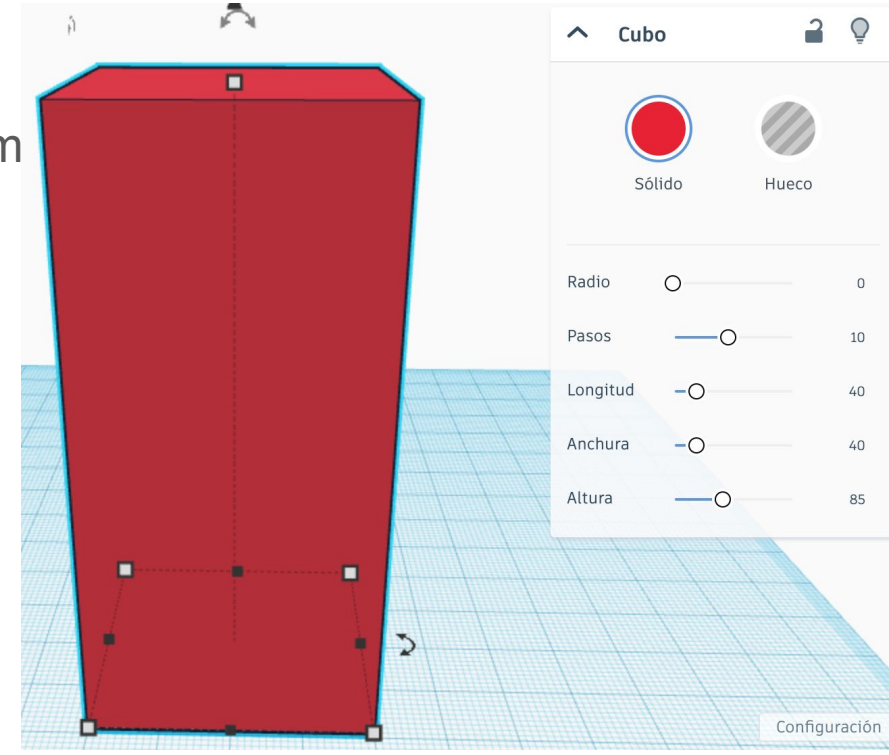

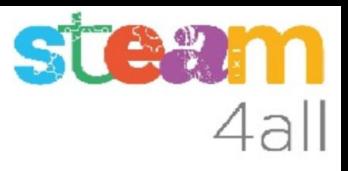

# Creamos un hueco

- 1. Elegimos un hueco cuadrado
- 2. Le damos las medidas 40 x 30 x 40 mm

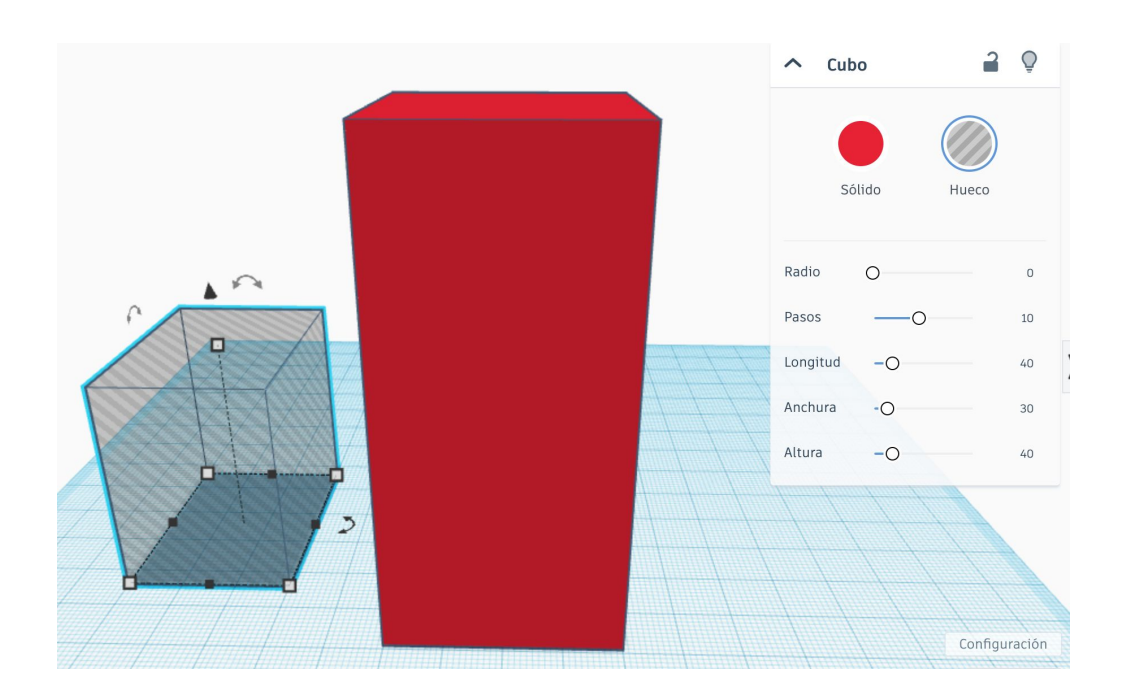

# **STEV** 4all

# Alineamos el hueco

- 1. seleccionamos el hueco
- 2. pulsamos la tecla mayúsculas
- 3. seleccionamos el bloque
- 4. elegimos **Alinear**
- 5. hacemos **clic en el bloque**

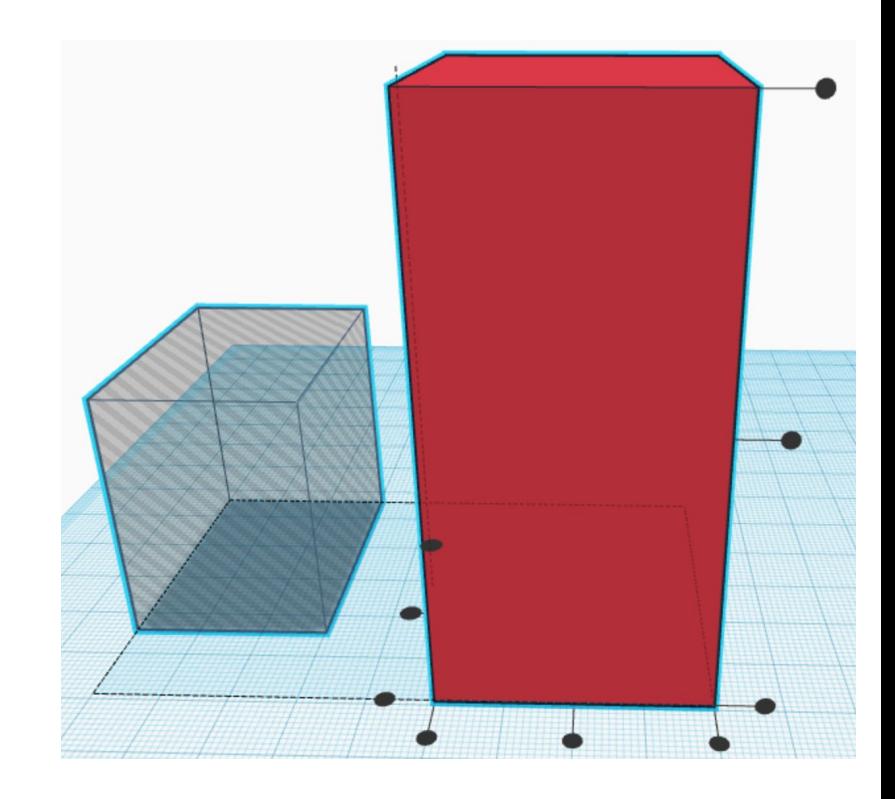

# $\overline{a}$

# Alineamos el hueco

Ahora hacemos clic en:

- 1. punto **central** de la izquierda
- 2. punto **central** de delante
- 3. punto de **abajo**

Vemos que a la **izquierda** quedan los tres puntos en gris pues el bloque y el hueco miden los mismos 40 mm

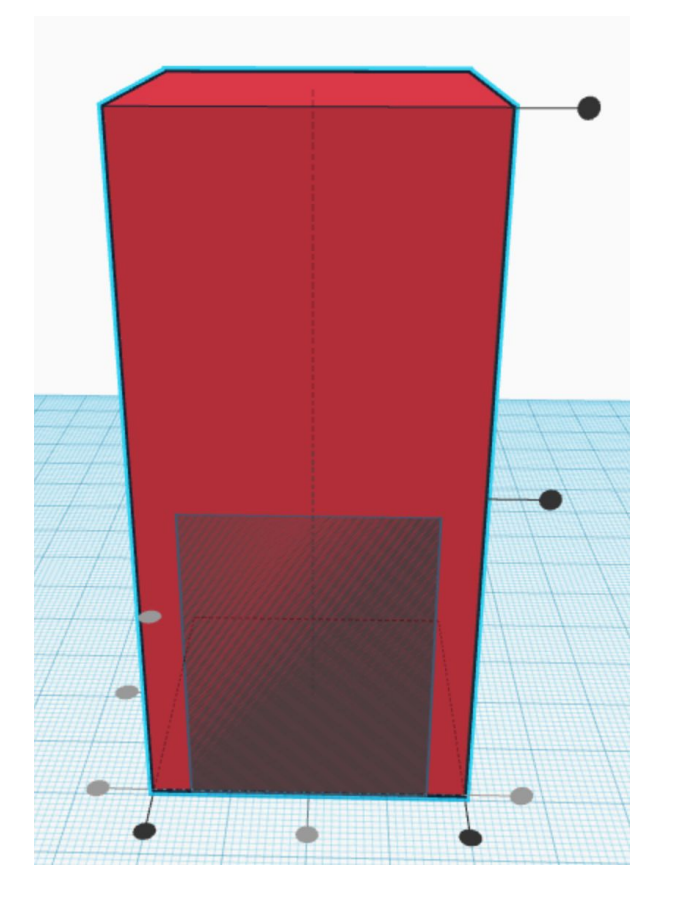

# Agrupamos las figuras

- 1. Seleccionamos las dos piezas
- 2. Nos debe aparecer Shapes(2)
- 3. Elegimos la opción **Agrupar**
- 4. Nos debe aparecer Forma

Vemos que nos queda un hueco entre algo que parecen las patas de la silla.

Vamos a repetir el proceso con otras medidas.

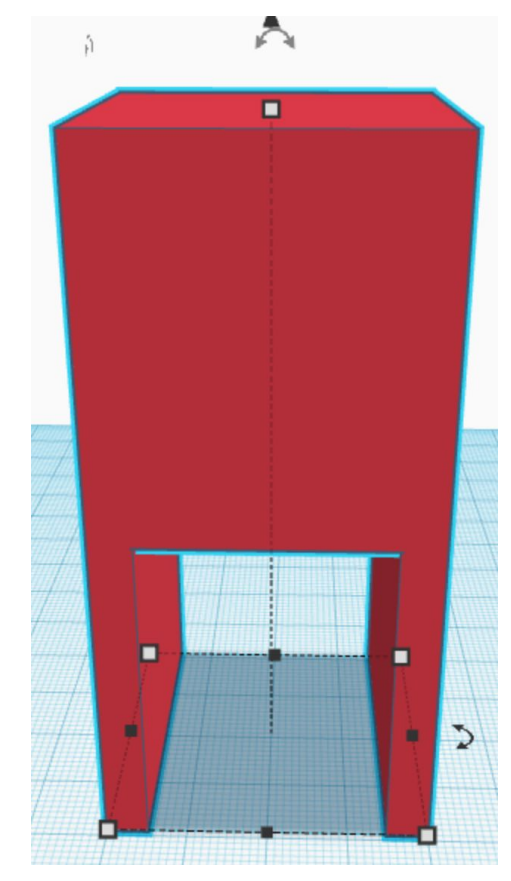

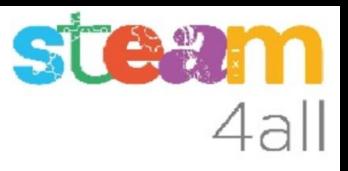

# Creamos un hueco

- 1. Elegimos un hueco cuadrado
- 2. Le damos las medidas 30 x 40 x 40 mm

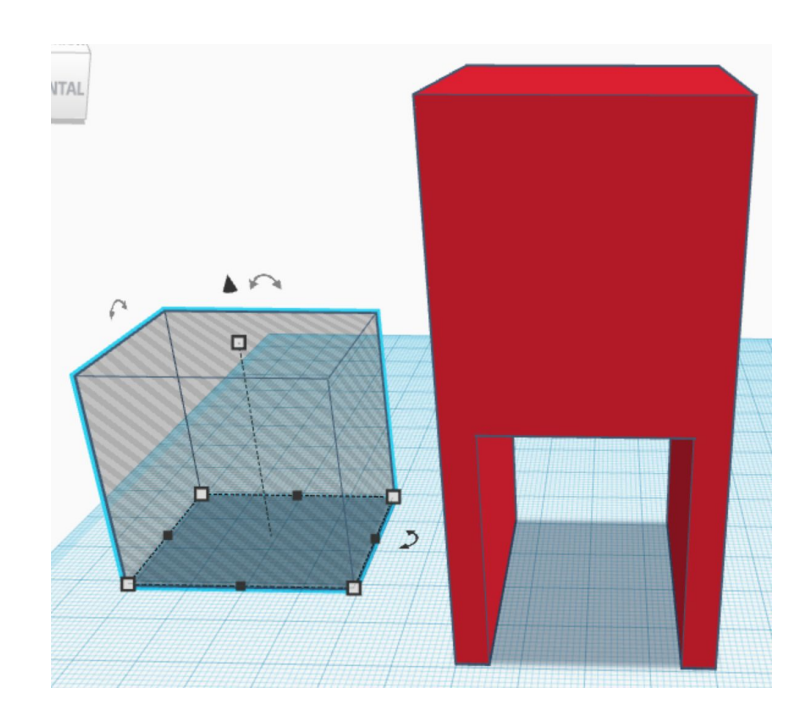

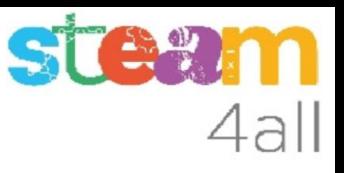

# Alineamos el hueco

- 1. seleccionamos el hueco
- 2. pulsamos la tecla mayúsculas
- 3. seleccionamos el bloque
- 4. elegimos **Alinear**
- 5. hacemos **clic en el bloque**

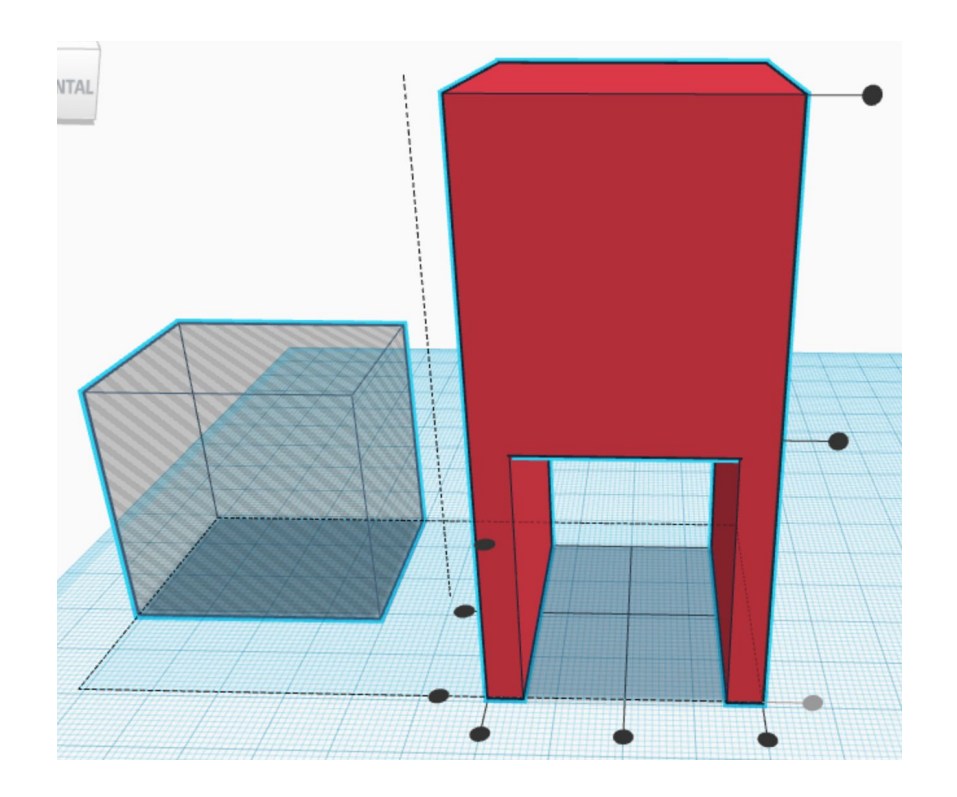

# Alineamos el hueco

Ahora hacemos clic en:

- 1. punto **central** de la izquierda
- 2. punto **central** de delante
- 3. punto de **abajo**

Vemos que **delante** quedan los tres puntos en gris pues el bloque y el hueco miden los mismos 40 mm

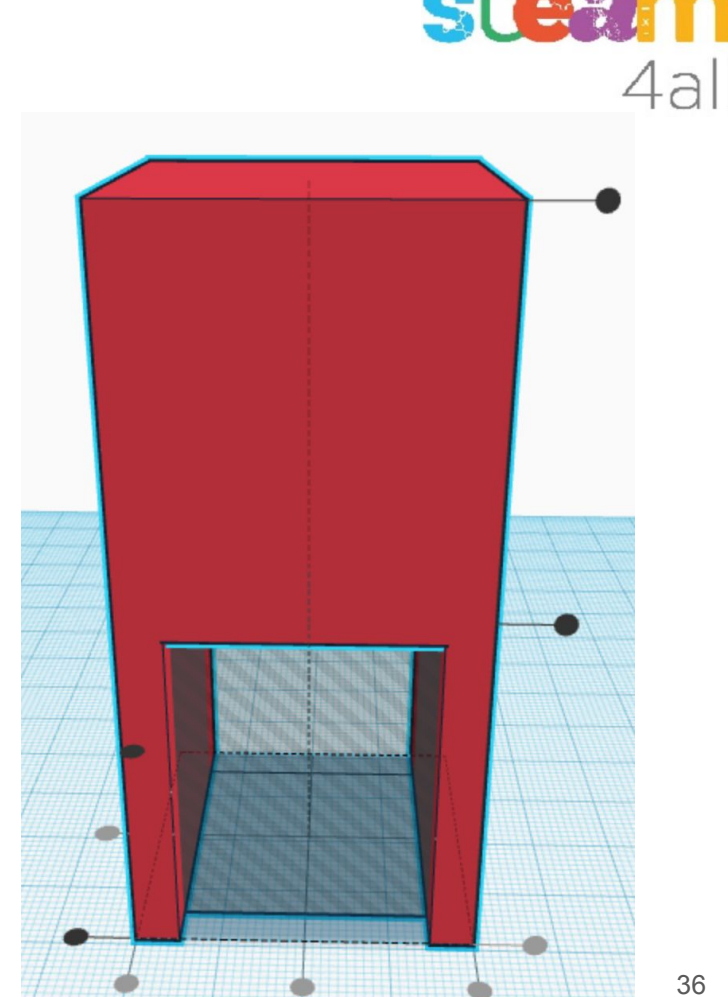

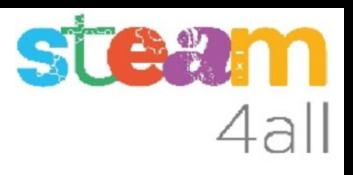

# Agrupamos las figuras

- 1. Seleccionamos las dos piezas
- 2. Nos debe aparecer Shapes(2)
- 3. Elegimos la opción **Agrupar**
- 4. Nos debe aparecer Forma

Vemos que aparecen las cuatro patas de la silla.

Vamos con el asiento

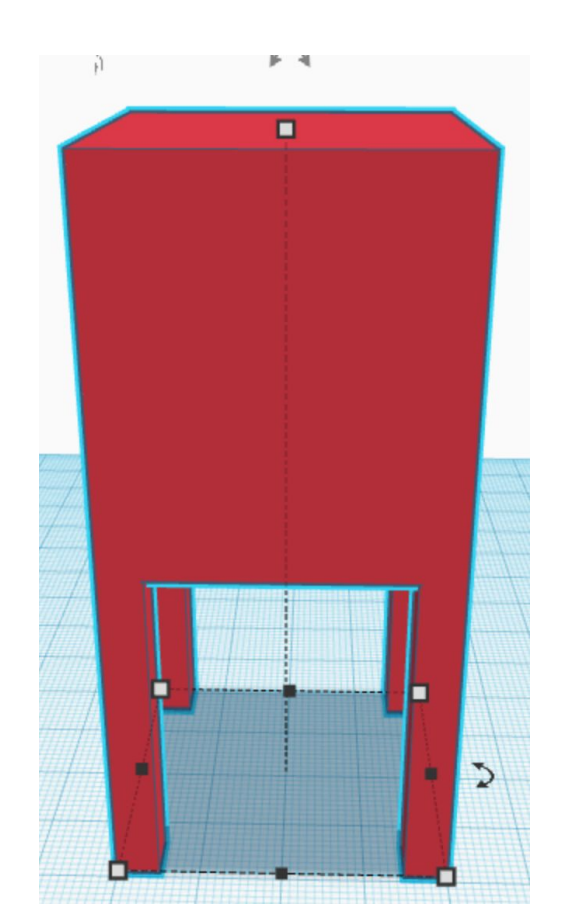

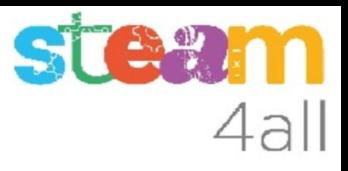

# Creamos un hueco

- 1. Elegimos un hueco cuadrado
- 2. Le damos las medidas 35 x 40 x 40 mm

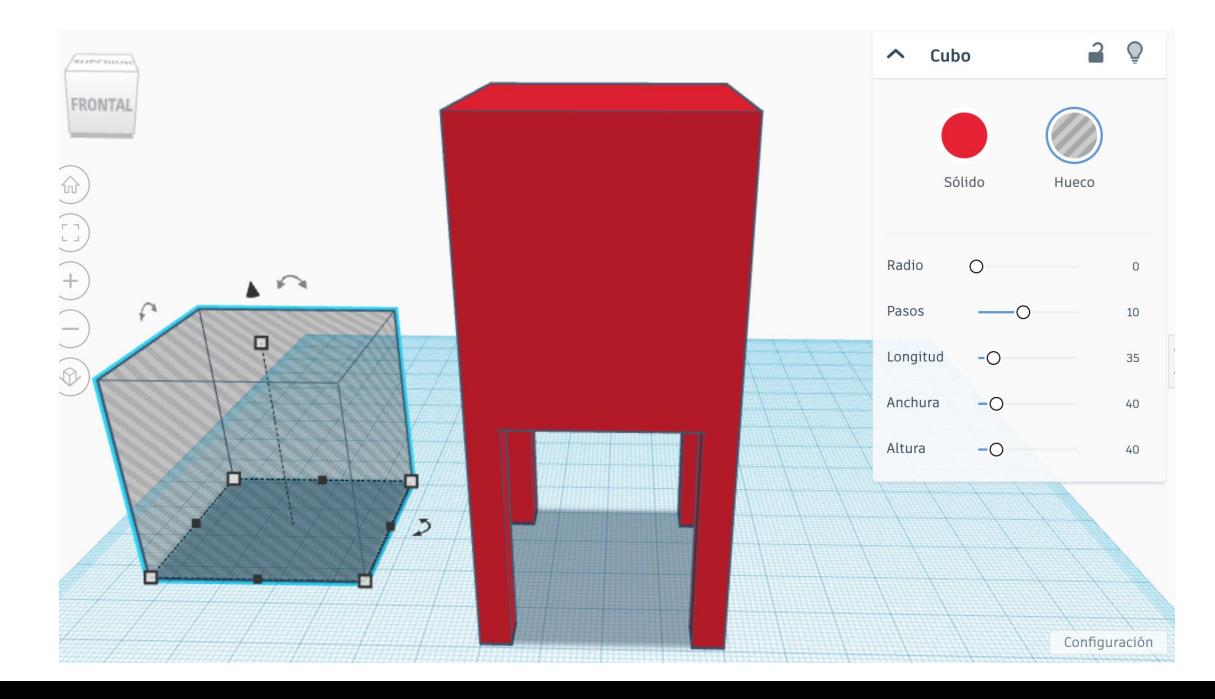

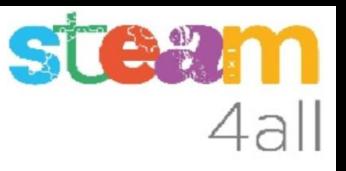

# Alineamos el hueco

- 1. seleccionamos el hueco
- 2. pulsamos la tecla mayúsculas
- 3. seleccionamos el bloque
- 4. elegimos **Alinear**
- 5. hacemos **clic en el bloque**

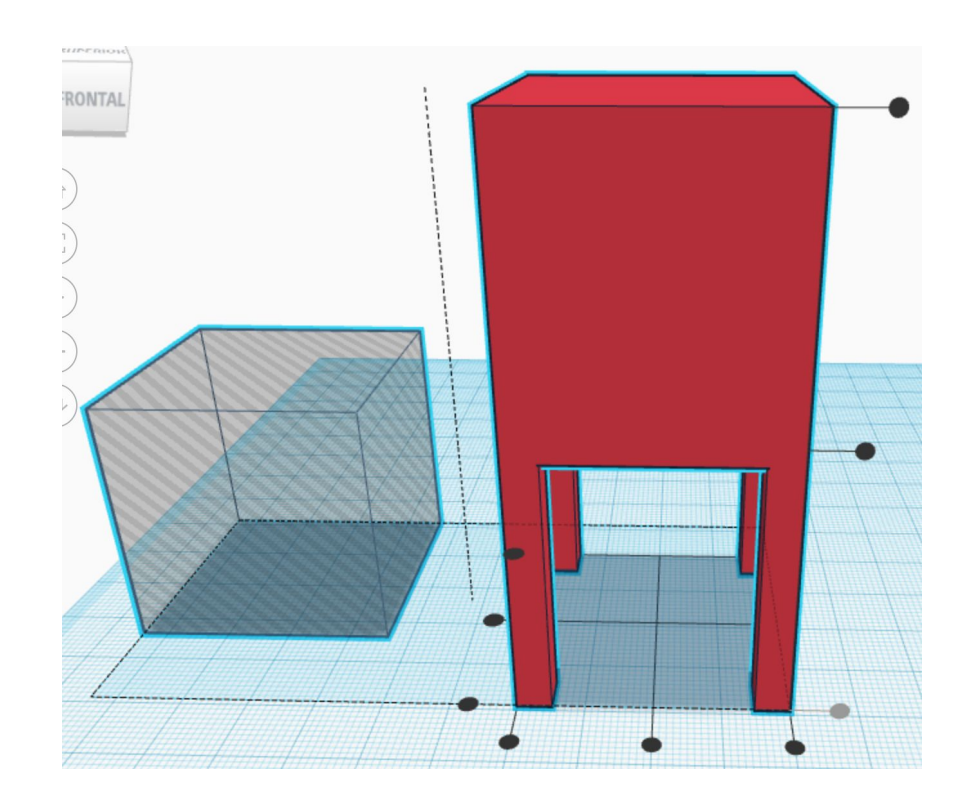

# Alineamos el hueco

Ahora hacemos clic en:

- 1. punto **de delante** de la izquierda
- 2. punto **central** de delante
- 3. punto de **arriba**

Vemos que **delante** quedan los tres puntos en gris pues el bloque y el hueco miden los mismos 40 mm

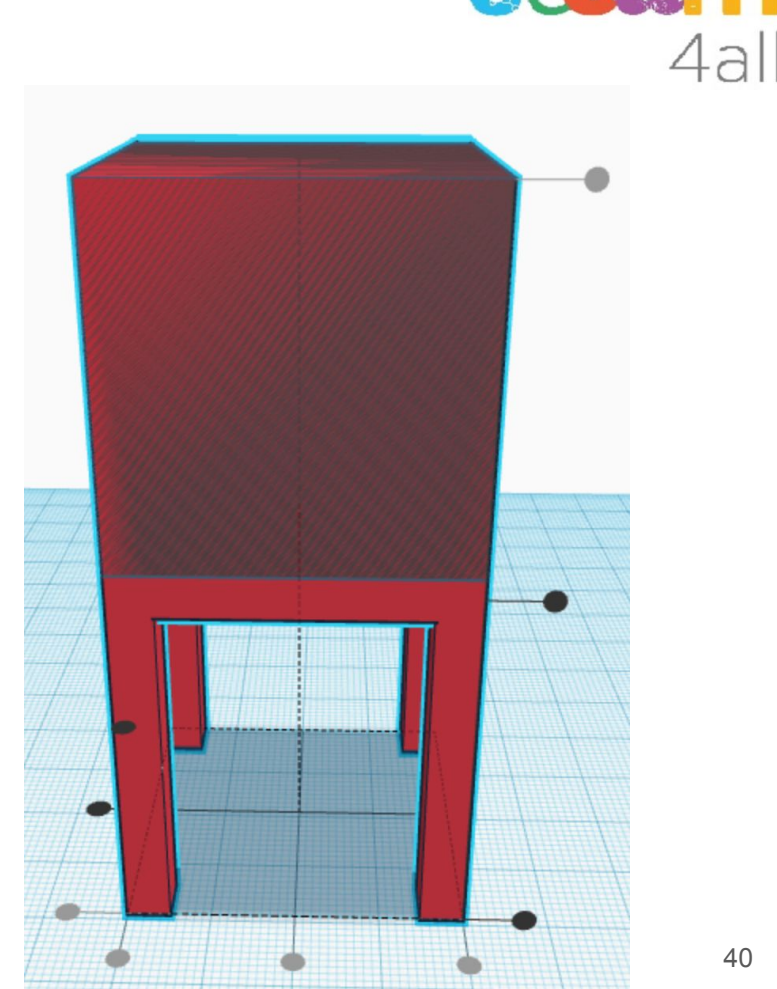

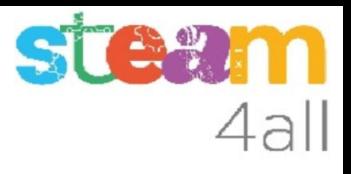

# Agrupamos las figuras

- 1. Seleccionamos las dos piezas
- 2. Nos debe aparecer Shapes(2)
- 3. Elegimos la opción **Agrupar**
- 4. Nos debe aparecer Forma

**Vemos que aparece la silla !!**

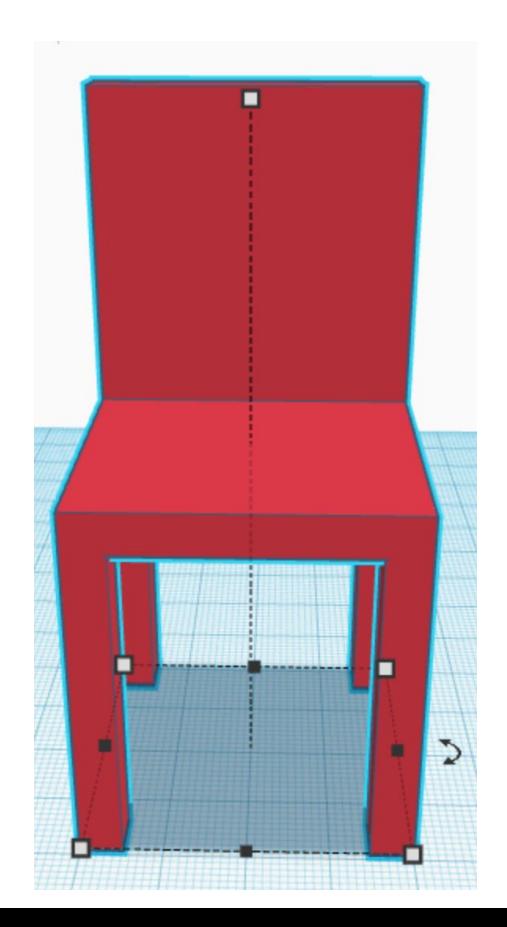

# Repasemos

Hemos logrado diseñar una figura 3D haciendo huecos en una pieza.

- Crear las piezas es fácil
- Crear los huecos es fácil
- Alinear los huecos es fácil

¿resulta más fácil o más difícil?

**Debemos elegir siempre la opción que sea mejor**

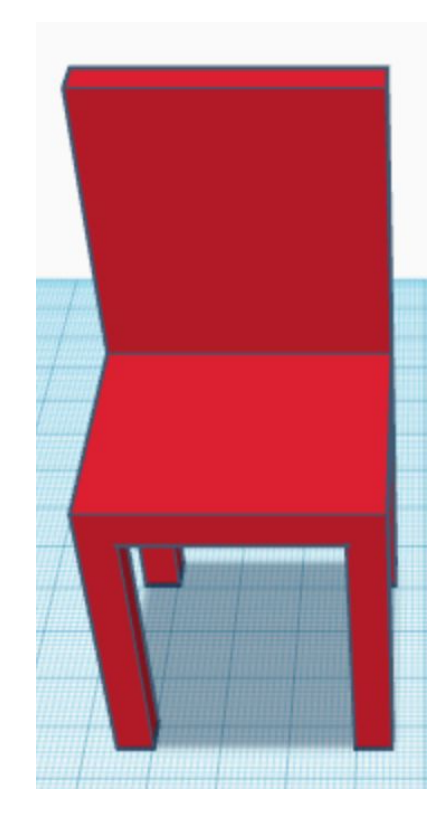

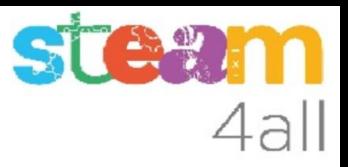

# **Enlaces**

Podéis ver los dos diseños en

https://www.tinkercad.com/things/5yfmumcJYRM-cadira-aditiva

https://www.tinkercad.com/things/fNxnT0qtgu3-cadira-substractiva

Desagrupando las figuras veréis como se han hecho.

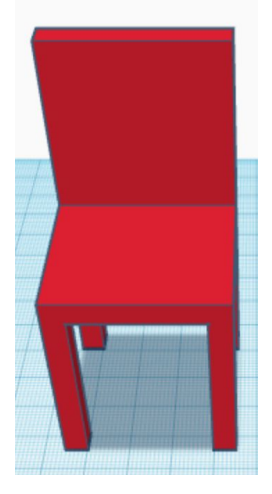

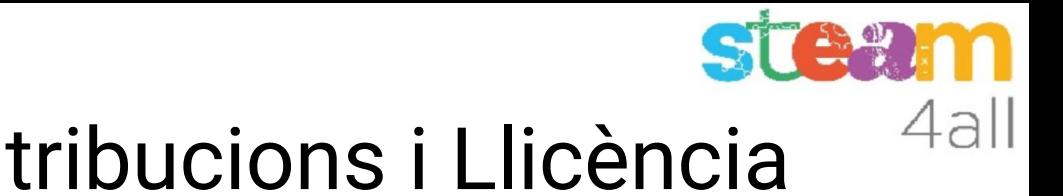

# Agraïments i Contribucions i Llicència

Les diapositives estan sota el Copyright **2021 © Steam4all**, i estan disponibles públicament sota una llicència **Creative Commons Attribution 4.0**. amb l'obligació de mantenir aquesta última diapositiva en totes les còpies del document, o una part, per complir amb els requeriments d'atribució de la llicència. Si fas un canvi, ets lliure d'afegir el teu nom i organització a la llista de col·laboradors en aquesta pàgina on siguin publicats els materials.

Han contribuït a la creació d'aquest material

- Joaquin Jimenez Godoy
- Tony Barbosa
- Wouter Molevelt
- Maria Teresa Miras
- Eusebi Calonge

https://steam4all.eu

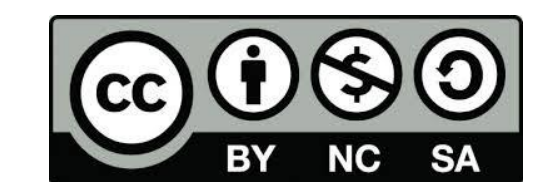